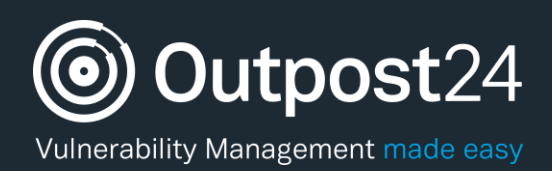

# Manage Users

## Quick Start Guide

**Version: 2.1 2019-07-04**

**Outpost24** Vulnerability Management - made

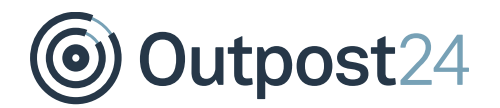

## **Table of Contents**

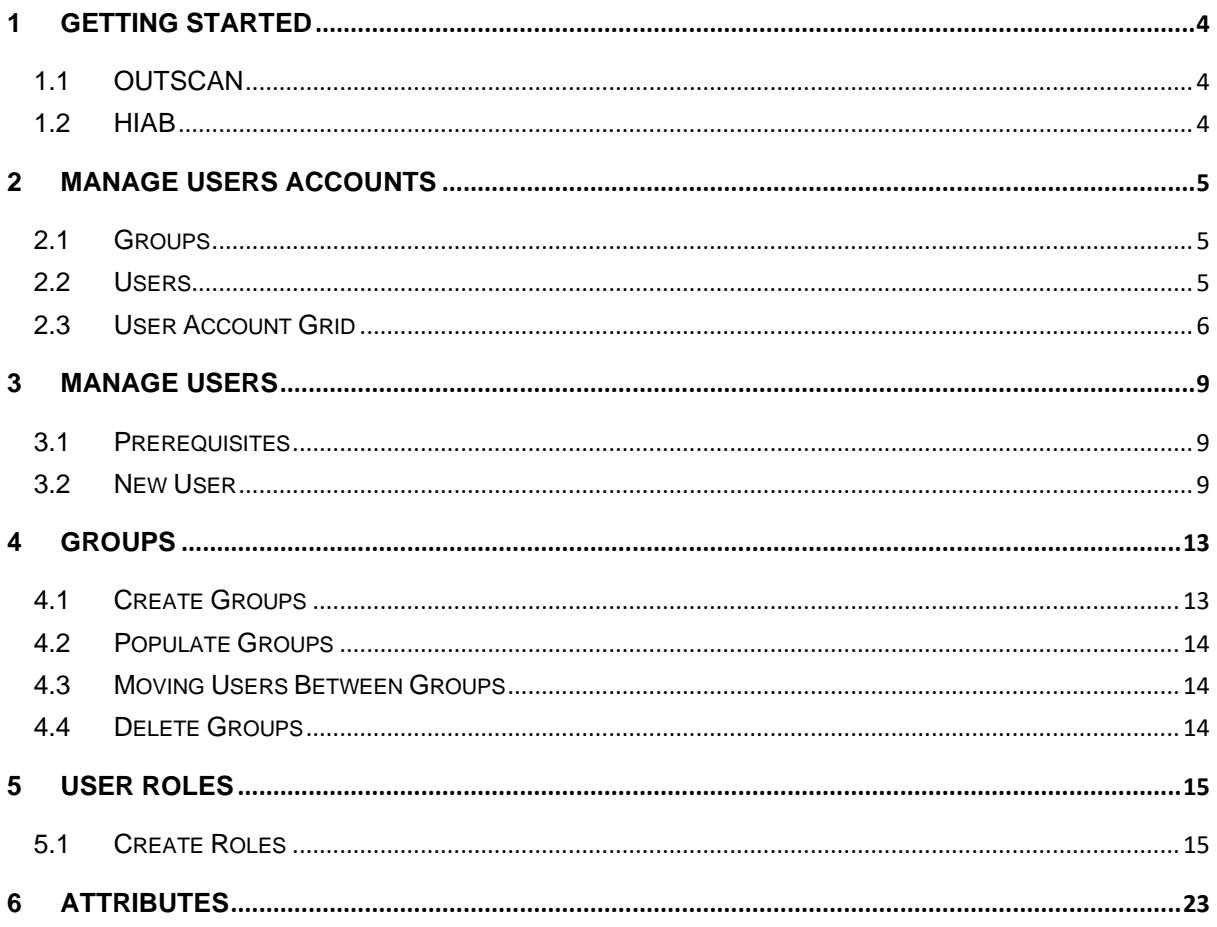

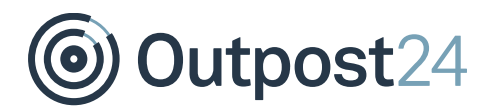

## About This Document

This document is meant to provide users a comprehensive overview of the feature Manage Users for OUTSCAN and HIAB. This document has been elaborated under the assumption the reader has access to the OUTSCAN /HIAB Account and Graphical User Interface.

For support information, visit [https://www.outpost24.com/support.](https://www.outpost24.com/support)

#### **Copyright**

© 2020 Outpost24®. All rights reserved.

This document may only be redistributed unedited and unaltered. This document may be cited and referenced only if clearly crediting Outpost24® and this document as the source. Any other reproduction and redistribution in print or electronically is strictly prohibited without explicit permission.

#### **Trademark**

Outpost24® and OUTSCAN™ are trademarks of Outpost24® in Sweden and other countries.

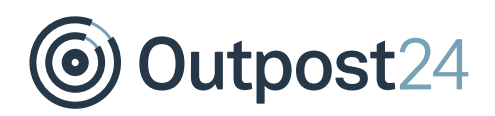

## <span id="page-3-0"></span>1 Getting Started

There are two ways of launching your applications.

- ► From OUTSCAN
- ► From a HIAB

## <span id="page-3-1"></span>1.1 OUTSCAN

To launch the OUTSCAN application, navigate to [https://outscan.outpost24.com.](https://outscan.outpost24.com/) *Note: Use HTTPS protocol.*

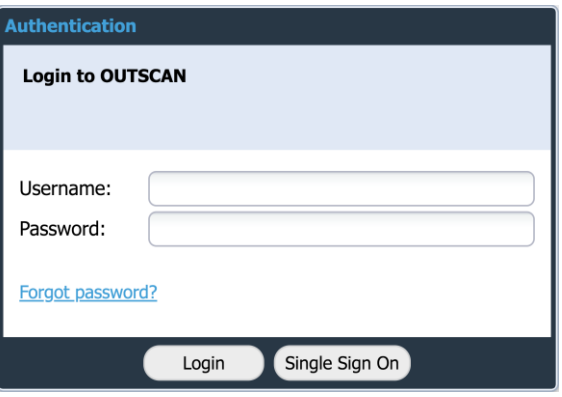

Log in using your credentials.

## <span id="page-3-2"></span>1.2 HIAB

To connect to a HIAB, use the assigned network address. *Note: Use HTTPS protocol.*

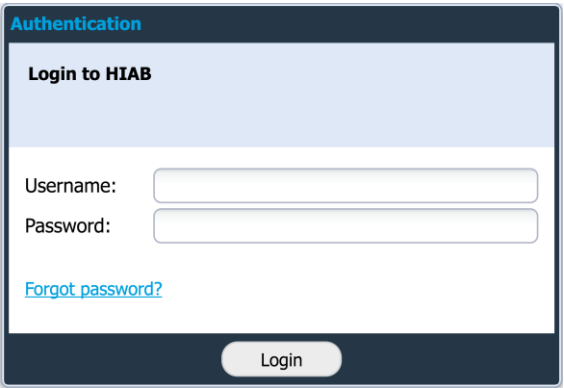

Log in using your credentials.

Go to **Main Menu** → **Settings** → **Manage Users** to access the *Manage Users* feature. This area allows for viewing and editing of all the users that you administer in the system. Outpost24

## <span id="page-4-0"></span>2 Manage Users Accounts

The *Manage User Accounts* tab consists of the **Groups** tree and **Users** tree to the left, and a user grid to the right.

## <span id="page-4-1"></span>2.1 Groups

The *Groups* section shows a hierarchical structure of the defined user groups. The *Groups* section enable you to categorize users in different groups. Clicking any group displays the users which are included in that specific group.

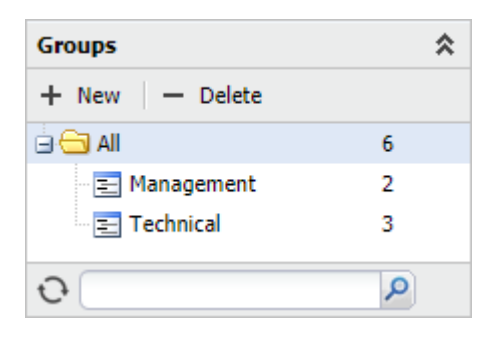

**Filter:** The Groups tree can be filtered by entering a partial or full name in the filter area at the bottom of the Groups tree section. This only show the groups that match the filtering string, and the parent accounts that are needed to show the hierarchy. Press the X-icon to clear the filter and show all groups again.

## <span id="page-4-2"></span>2.2 Users

In *Users* section, the *Top Level* represents your account and underneath a hierarchical structure of all the users that you can administrate is displayed. The usernames are shown in this tree. To select any user, click on the username. This changes the user account grid to show only that user. Re-click to deselect that user.

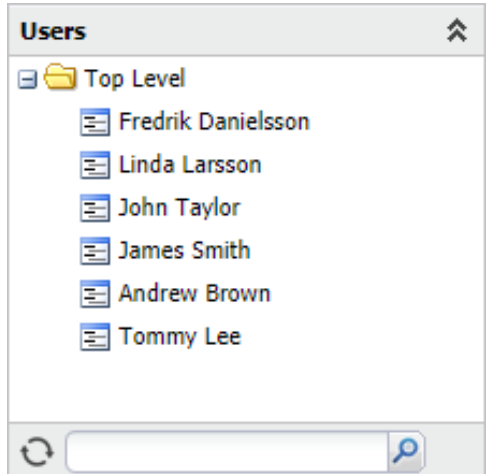

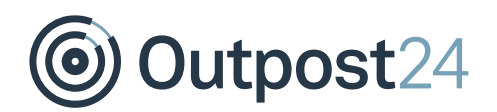

**Filter**: The **Users** tree can be filtered by entering a partial or full name in the search bar, located at the bottom of the *Users* section. This shows only the users that match the filtering string, and the parent accounts that are needed to show the hierarchy. Click on the **X** button, to clear the filter and show all users again.

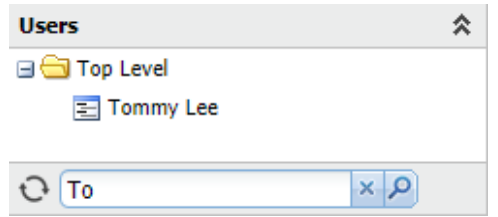

## <span id="page-5-0"></span>2.3 User Account Grid

The *User Accounts* grid shows detailed information about the users. It is possible to add or remove columns in this grid.

To add or remove columns:

- 1. Click on the arrow ▼ beside any column name to view the drop-down menu.
- Choose **Columns** and select the columns that you wish to add.

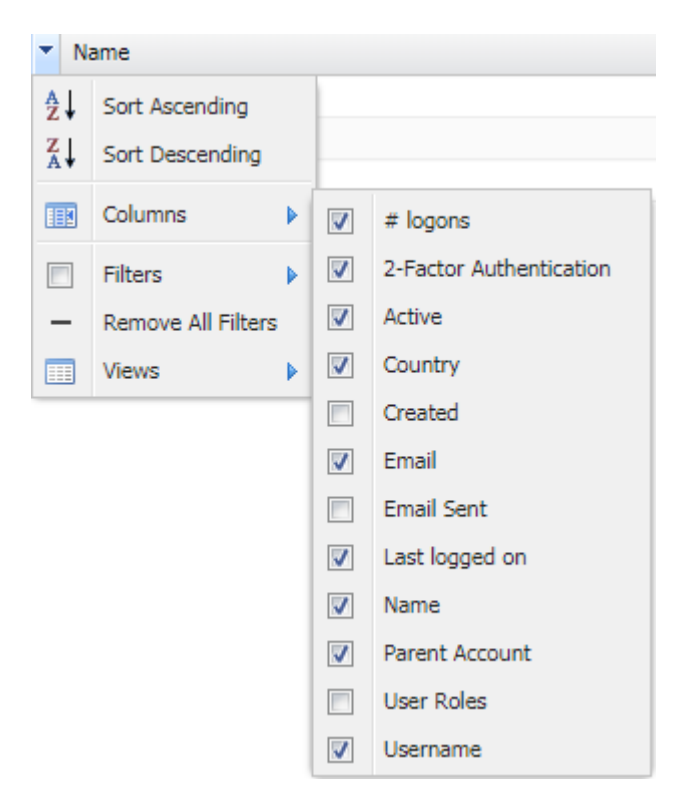

Below you find a list of the different columns available.

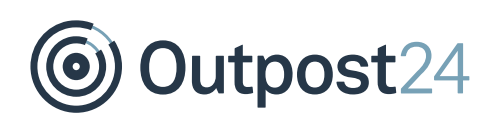

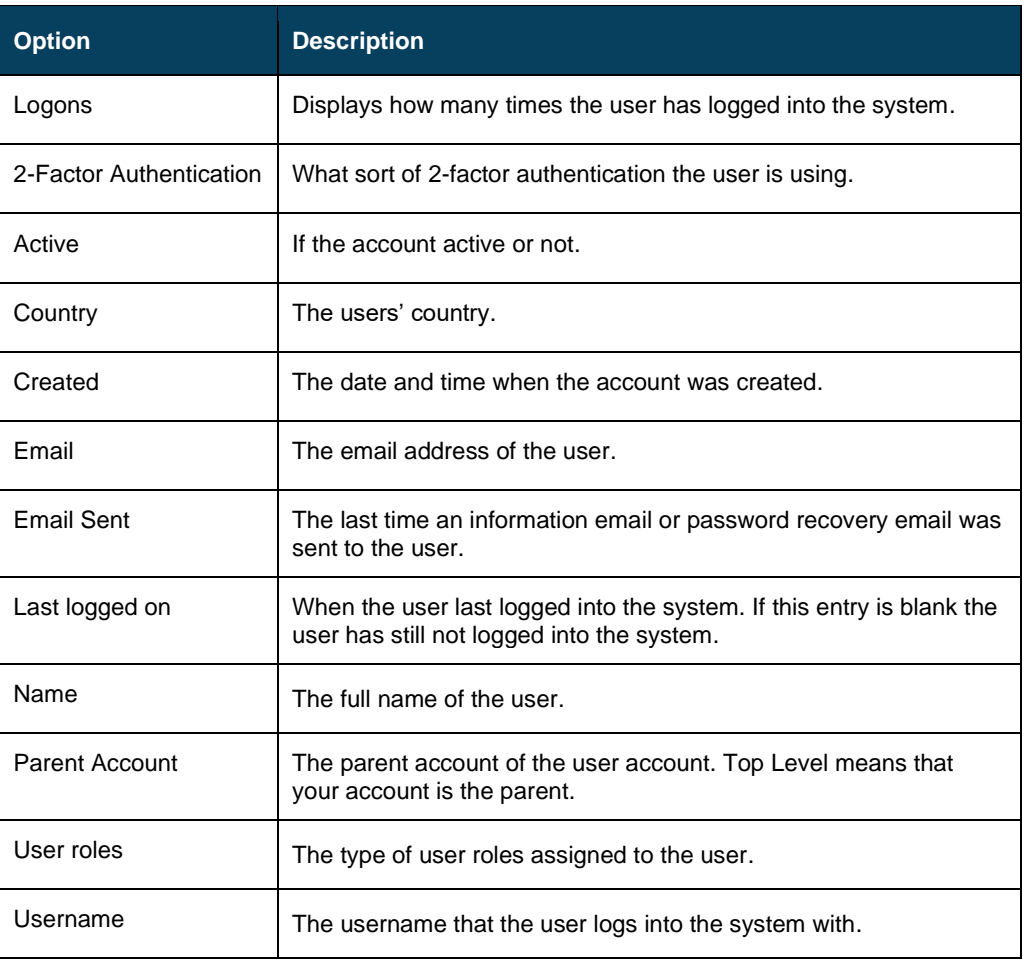

Right clicking on a user brings up a context menu where specific actions on that user or view can be performed.

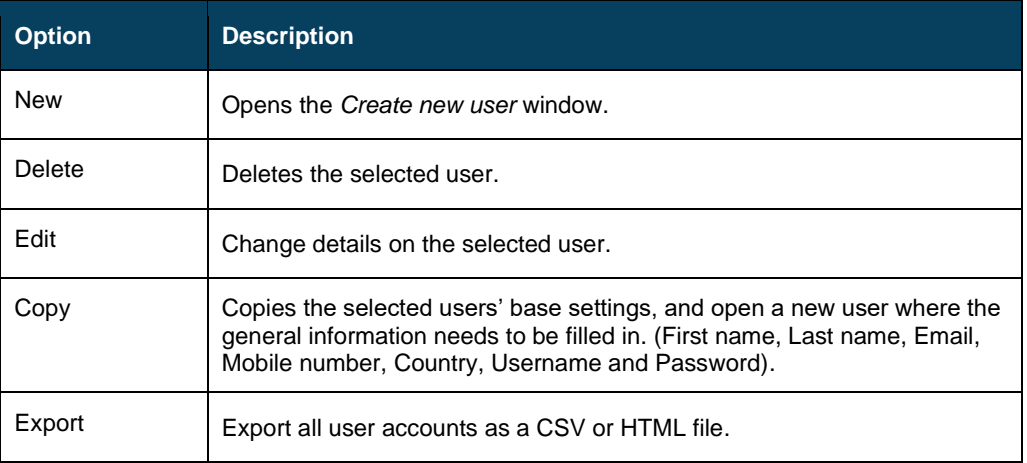

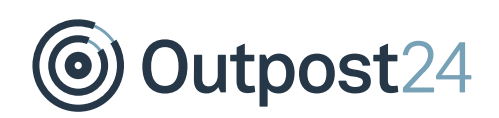

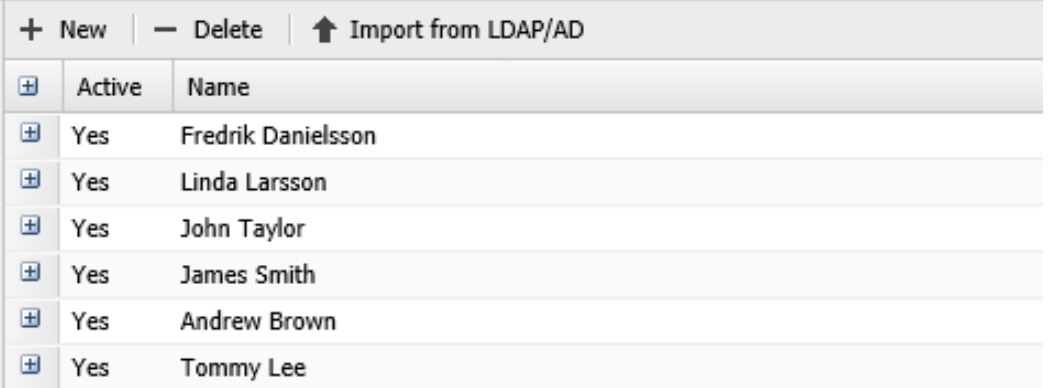

By clicking on the expand icon  $\blacksquare$  or double click on a user displays additional information about the user account.

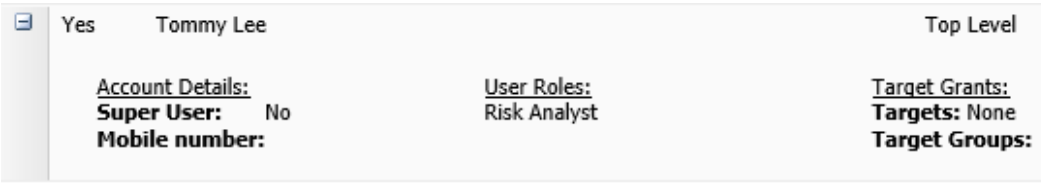

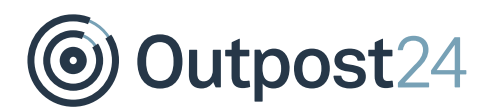

## <span id="page-8-0"></span>3 Manage Users

## <span id="page-8-1"></span>3.1 Prerequisites

User Roles need to be created before the user to be available for selection. See *User Roles* for more information on how to create roles.

### <span id="page-8-2"></span>3.2 New User

To create a user:

- Click **Main Menu** → **Settings** → **Manage User**.
- In the *Manage User Accounts* window select **User Accounts** tab. The buttons at the top center of the screen ids used to create, delete, or import users from LDAP/AD.

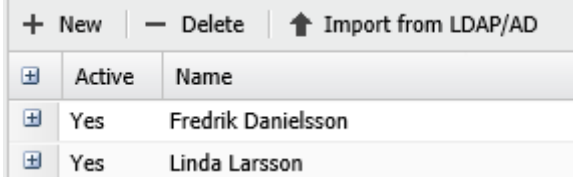

*Note: The Import from LDAP/AD function is only available on HIAB. See LDAP/AD user guide for more information on setting up and mapping users in LDAP.*

- 3. Click **New** to create a new user.
- In the *Maintaining User Account* window, fill in the *Account Details* and *Login Details*.

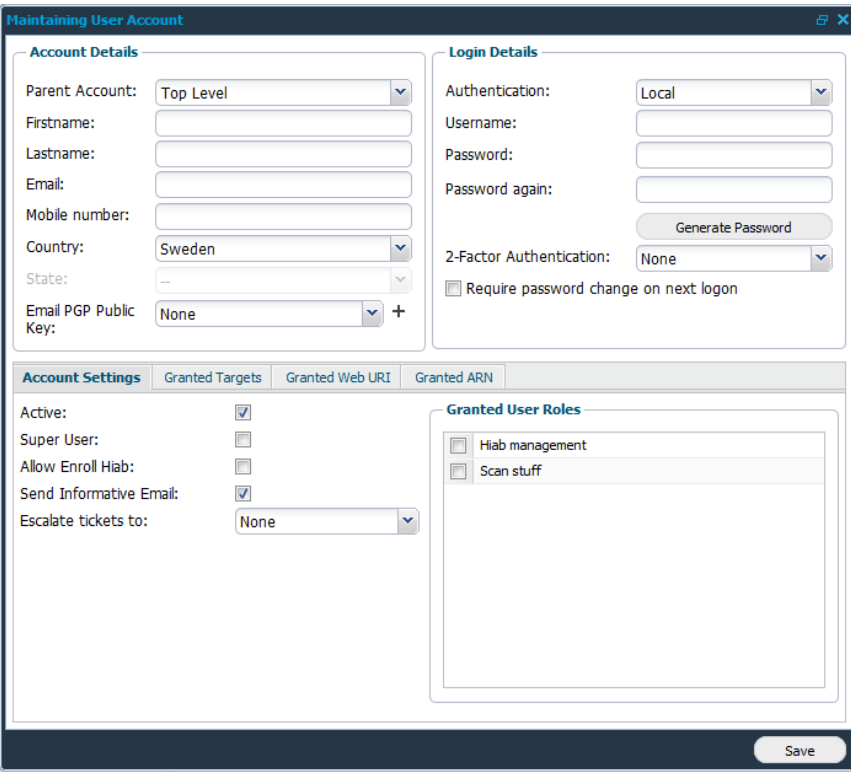

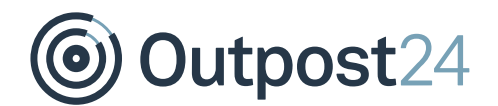

*Note: In the grid on the lower half of Maintaining User Account window, the account access and rights can be further set up in the different tabs. Note that the tabs differ depending on your license*.

#### **Account Details**

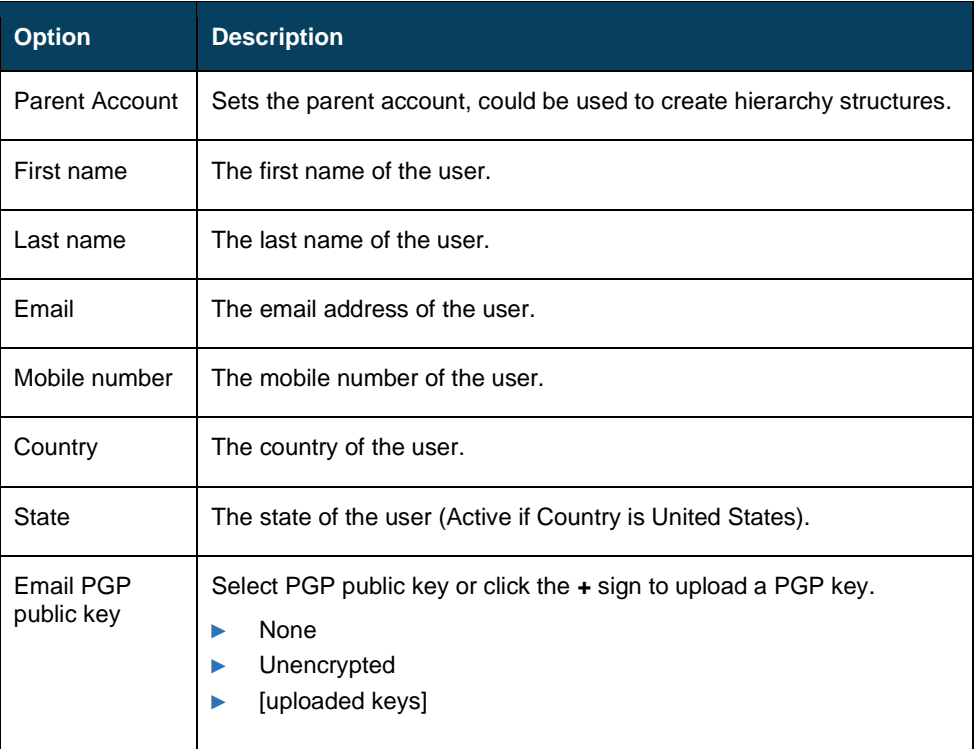

#### **Login Details**

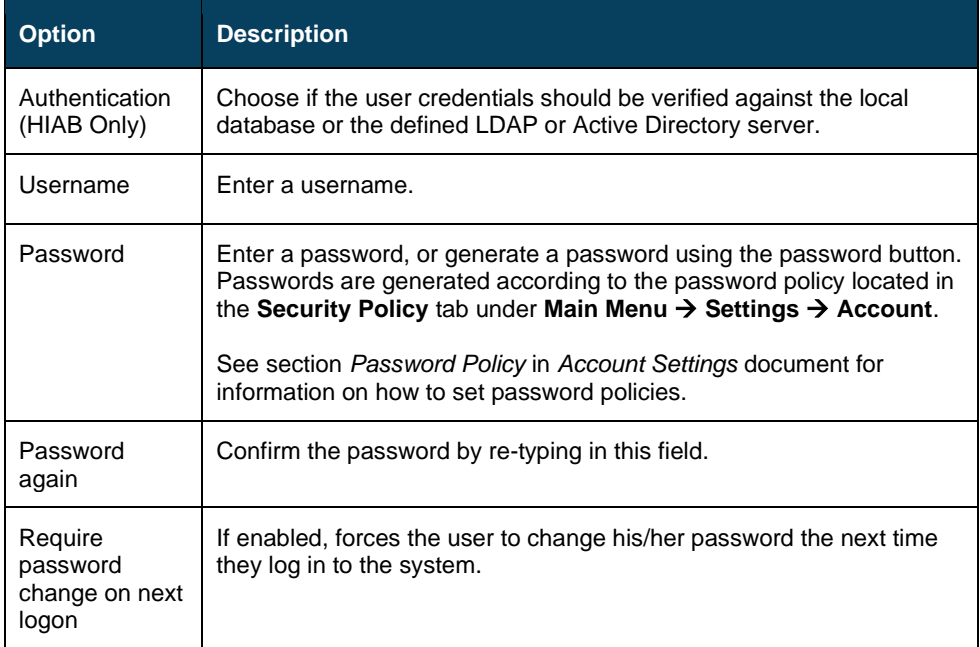

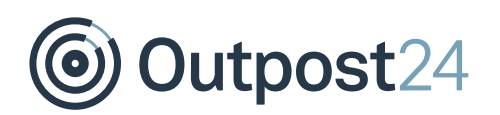

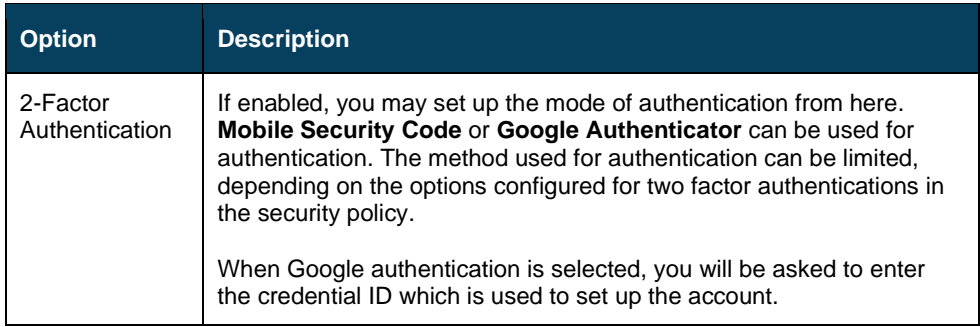

In **Account Settings** tab you can deactivate an account and set the users notification.

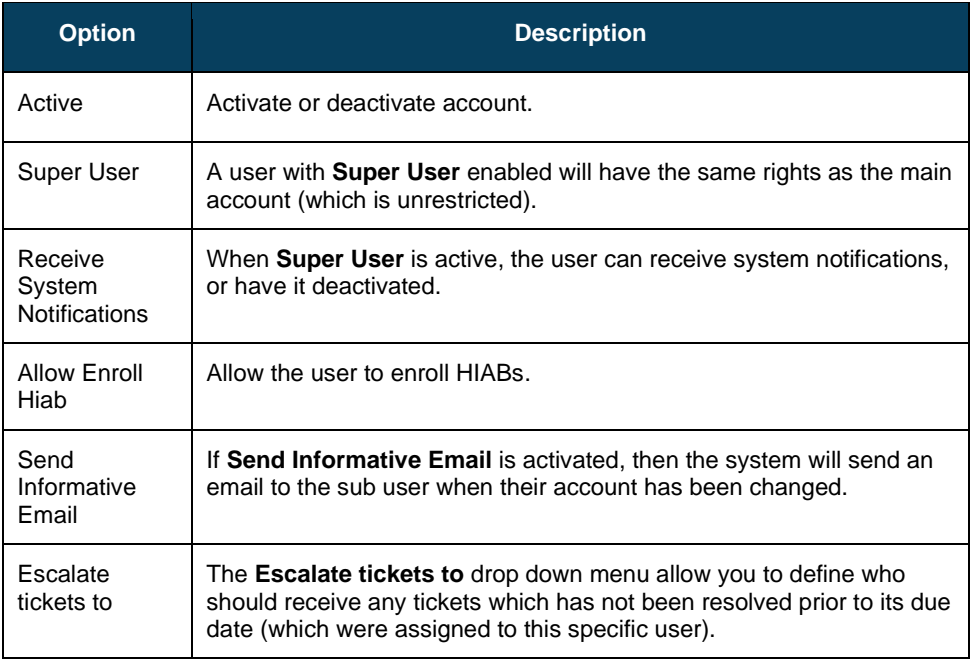

Assign the user with one or more **Granted User Roles** otherwise the user will not be allowed to perform any actions in the system.

For more information on how to create user roles, see *User Roles.*

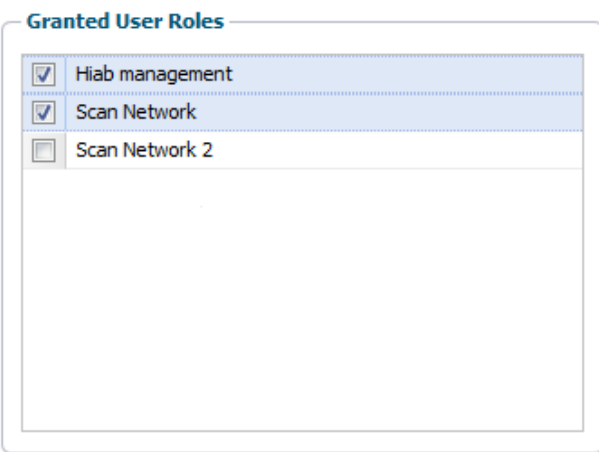

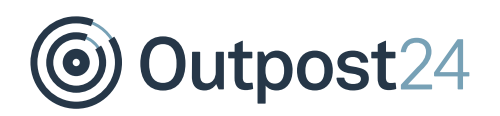

In the **Granted Targets** tab, you can define which targets and scanners (if enabled) the user should have access to.

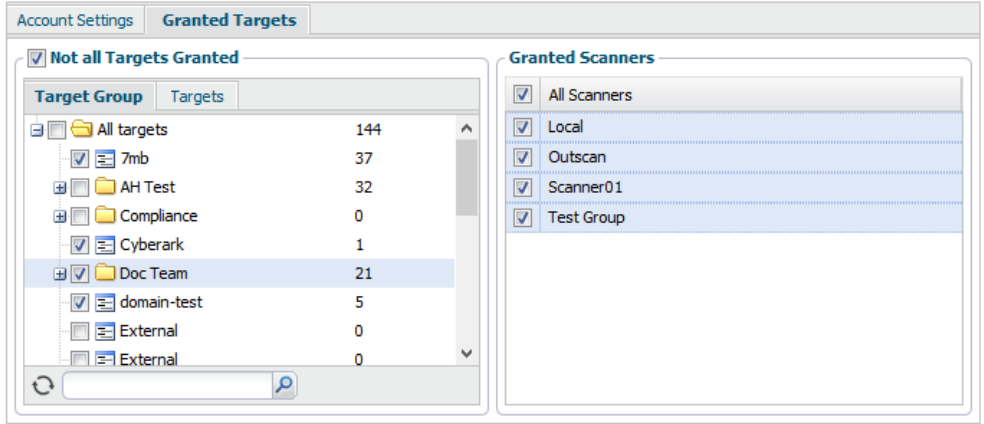

**Not all Targets Granted** limits the target groups and targets a user can see and administrate. The target list feature should be used sparsely since it creates an overhead when it comes to administrative task in the long run. The only time you should use this feature is when you would like to grant access to a whole IP range without having to define all targets within the system.

**Granted Scanners** limits which scanners the user has access to within the system. If **All Scanners** is selected, then the user will also automatically have access to scanners which are added afterwards.

Once the user has been set up, click **Save**.

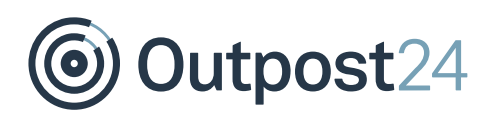

## <span id="page-12-0"></span>4 Groups

The Groups function enable you to bundle users together into simple groups to be presented in the group grid.

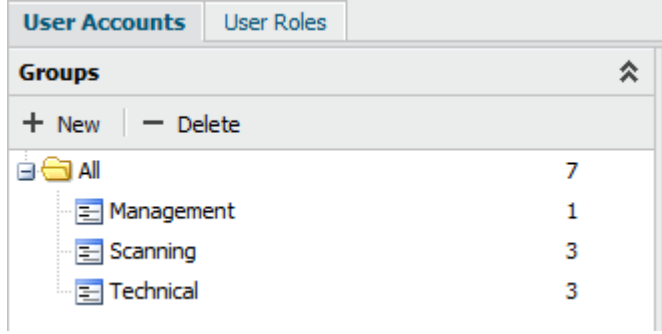

*Note: Roles cannot be applied to groups, roles can only be applied on a user level.*

## <span id="page-12-1"></span>4.1 Create Groups

To create a new group, click the **+ New** option, or right click and **All** folder in the *Groups* tree and choose **New**.

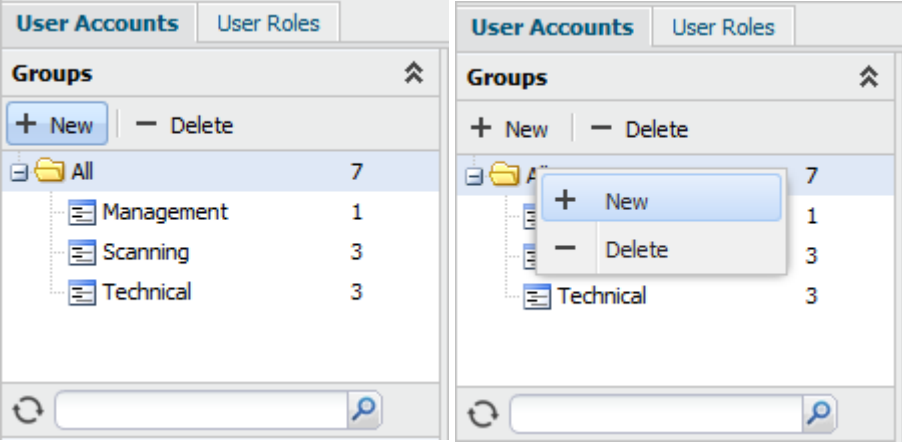

To create a new subgroup, select a main group and click the **+ New** option, or right click the group name and select **New** in the menu.

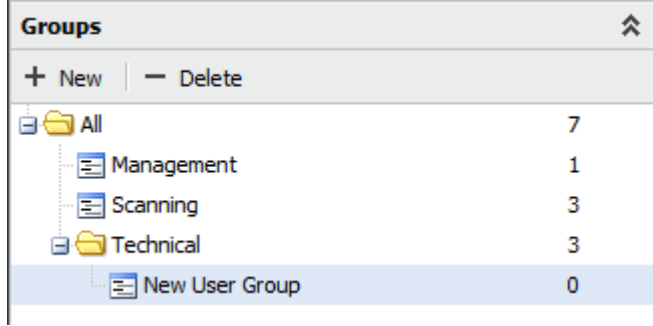

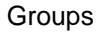

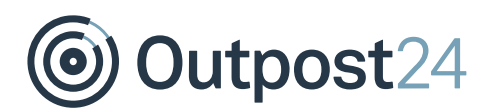

## <span id="page-13-0"></span>4.2 Populate Groups

Once a group is created, it can be populated with users. To populate a group:

Select the users by pressing **Ctrl + Left click** on each user in the *User Account* grid and drag them to the designated group.

*Note: A user can only be part of one group.*

## <span id="page-13-1"></span>4.3 Moving Users Between Groups

Users can be moved freely between groups.

To move users to another group:

- Click the group where the user resides in to list the group content in the User Account grid.
- 2. Select the users by pressing Ctrl + Left click on each user you want to move. Then drag the user/users into the new group.

*Note: Users connect to a top-level user will not be moved together with the top-level user. Each user needs to be moved individually or as a selected group.*

### <span id="page-13-2"></span>4.4 Delete Groups

To delete a group, select the group in the Groups section, and click **– Delete** option, or right click the group and select **Delete** in the menu.

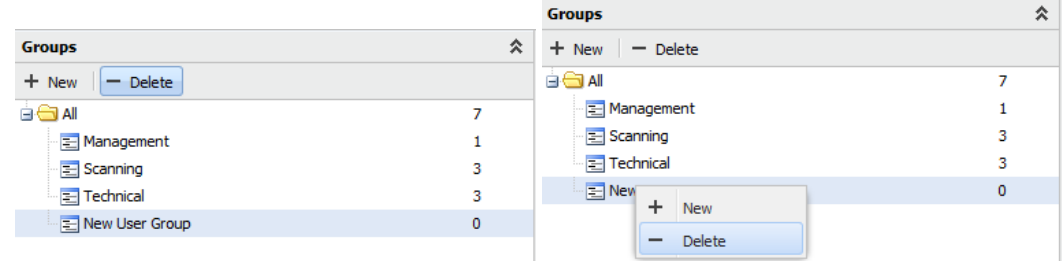

**Note**: Deleting a group do not delete the users within the group. They go back to **All** *folder*.

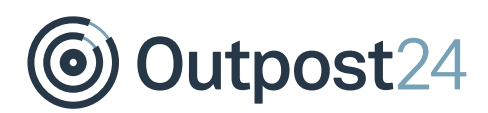

## <span id="page-14-0"></span>5 User Roles

### <span id="page-14-1"></span>5.1 Create Roles

To create a user role:

- Click **Main Menu** → **Settings** → **Manage User**.
- In the *Manage User Accounts* window select **User Roles** tab and click **+ New**.
- In the *Maintaining User Role* window, enter a *Role Name*.

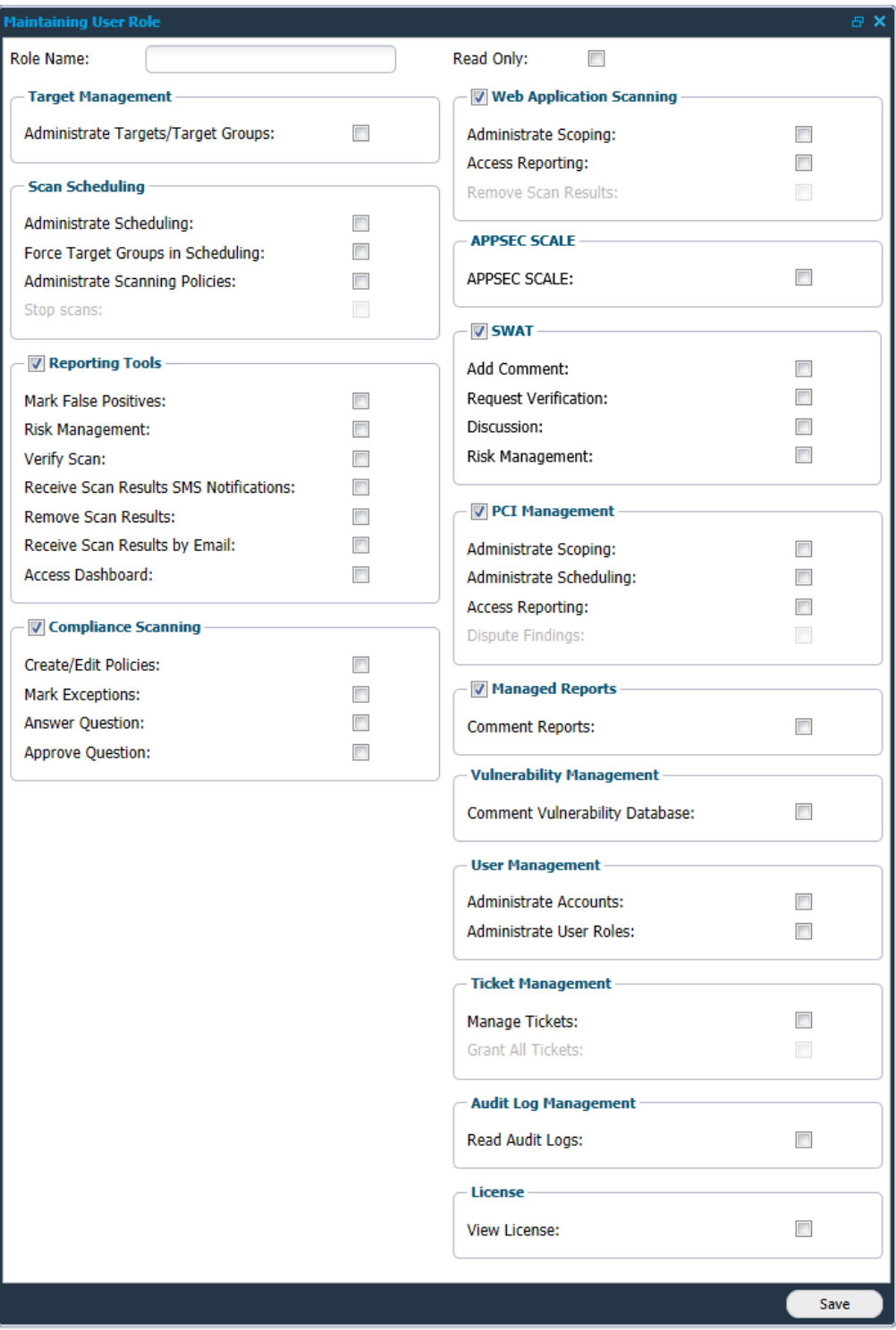

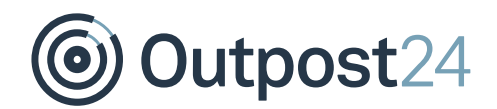

- 4. Select the various boxes to match the role being created.
- Click **Save**.

#### **Maintaining User Role**

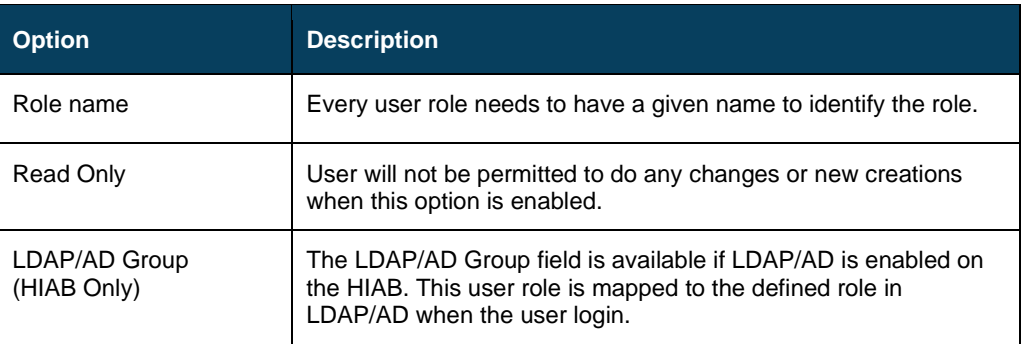

#### **Target Management**

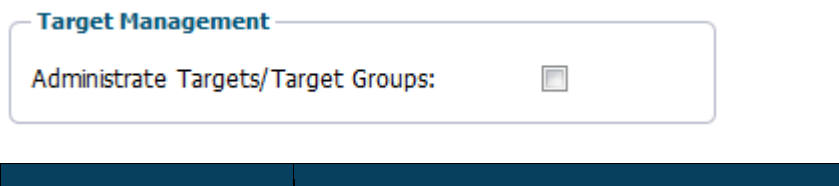

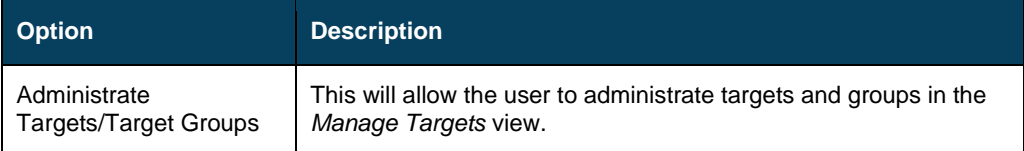

#### **Scan Scheduling**

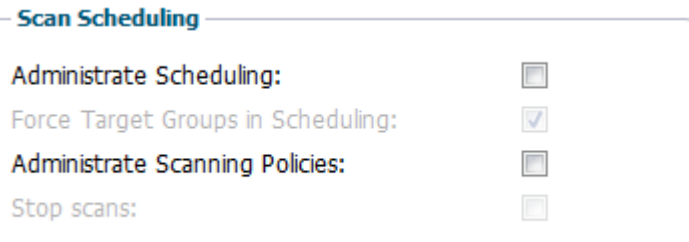

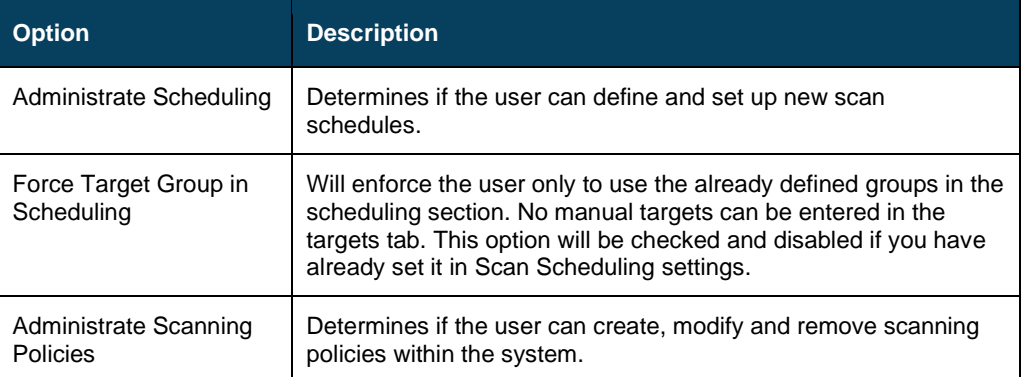

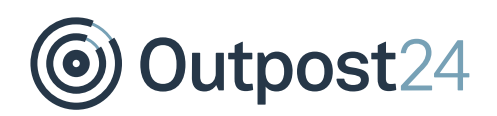

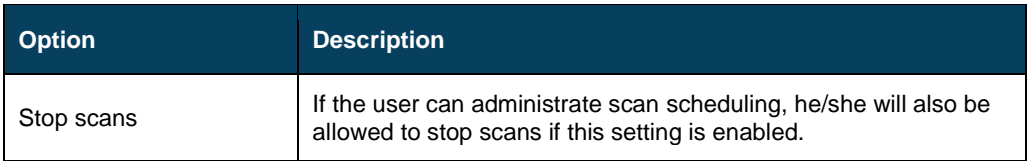

#### **Reporting Tools**

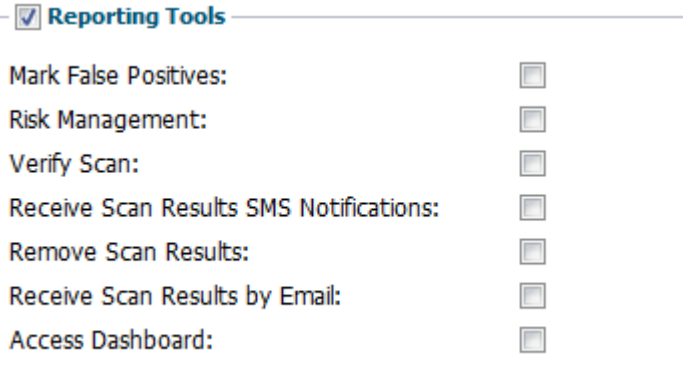

**Reporting Tools** field gives a user, permission to view the reporting tools. If not enabled, reporting tools is not shown to the user.

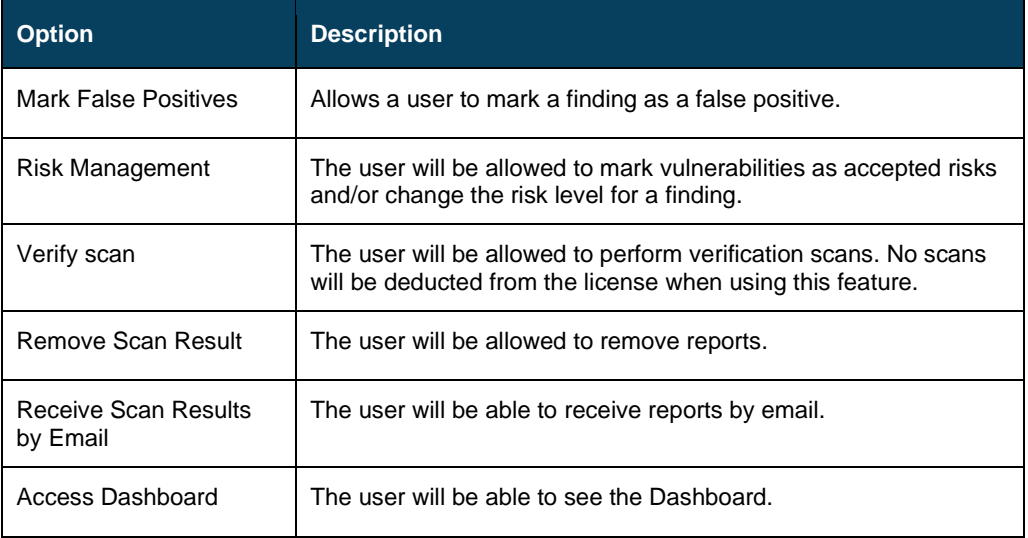

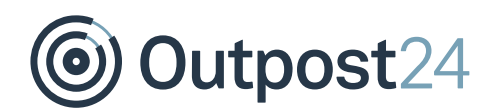

#### **Compliance Scanning**

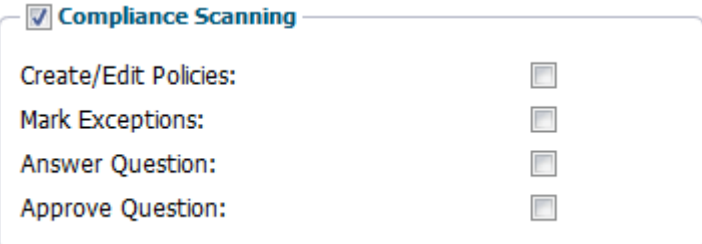

#### *Note: Compliance Scanning is only visible if it is included in your license.*

**Compliance Scan** field gives a user, permission to view the Compliance scanning module. If not enabled, it will not be shown to the user.

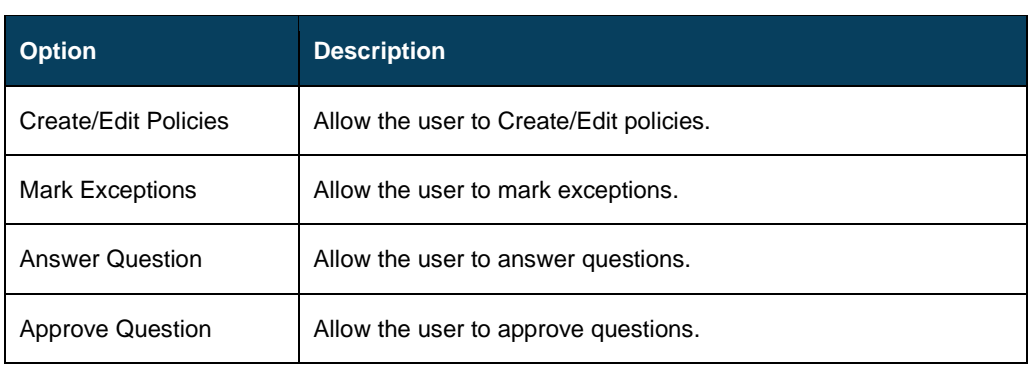

#### **Web Application Scanning (WAS)**

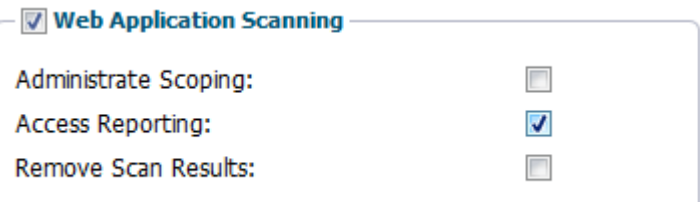

#### *Note: Web Application Scanning is only visible if it is included in your license.*

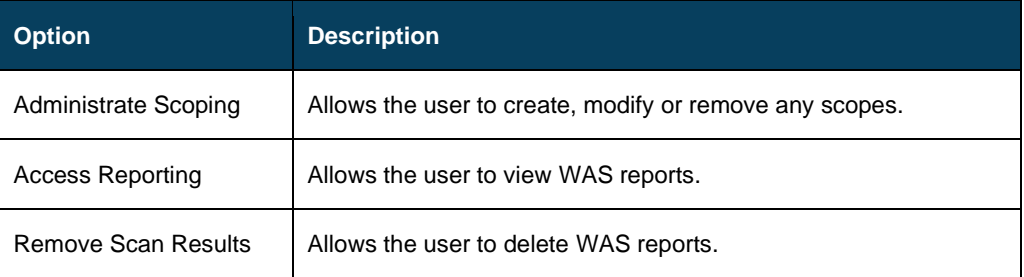

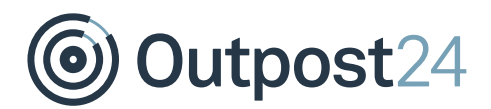

#### **Appsec Scale**

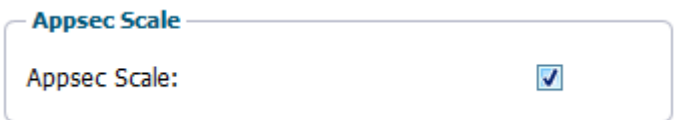

#### *Note: This section is only visible if you have an Appsec license.*

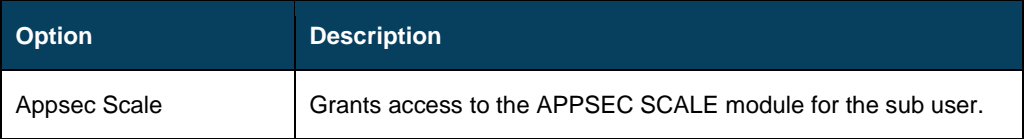

#### **SWAT**

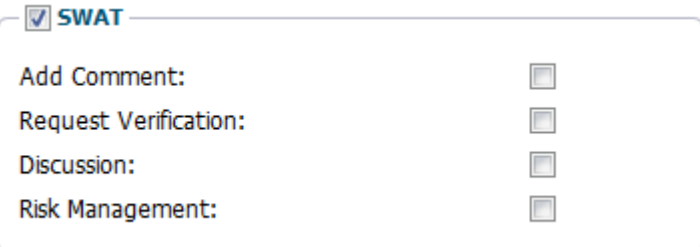

#### *Note: This section is only visible if you have a SWAT license.*

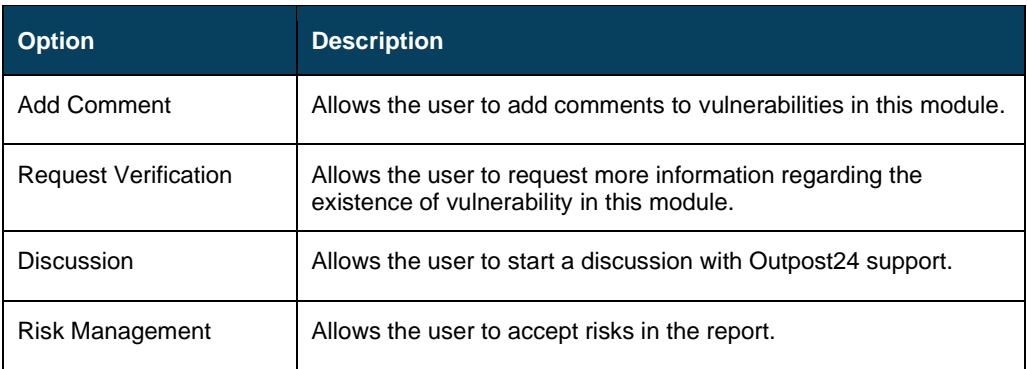

#### **Scoping**

#### *Note: OUTSCAN only*

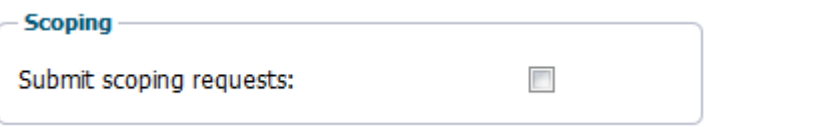

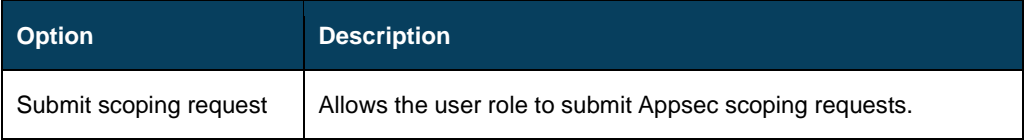

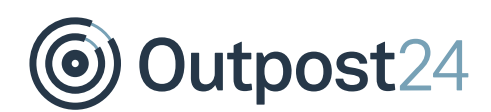

#### **PCI Management**

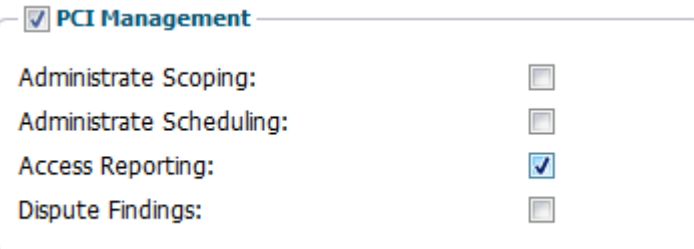

#### *Note: PCI Management is only visible if PCI Compliance scan is included in your license.*

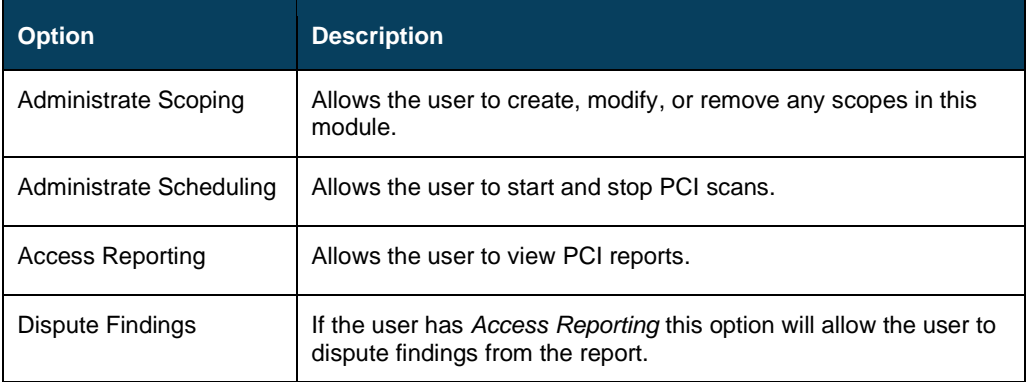

#### **Managed Reports**

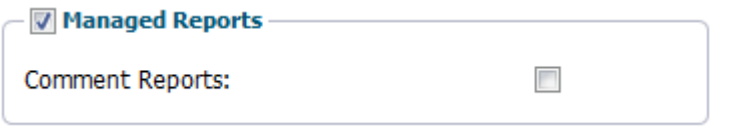

#### *Note: This section is only visible if you have a Managed Reports license.*

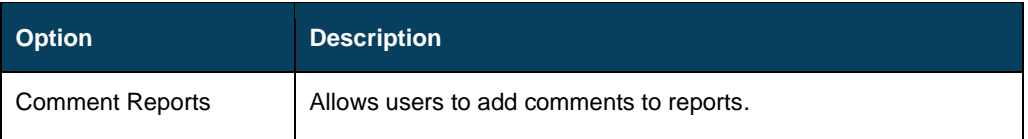

#### **Vulnerability Management**

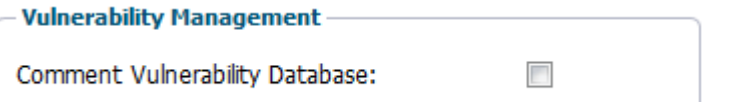

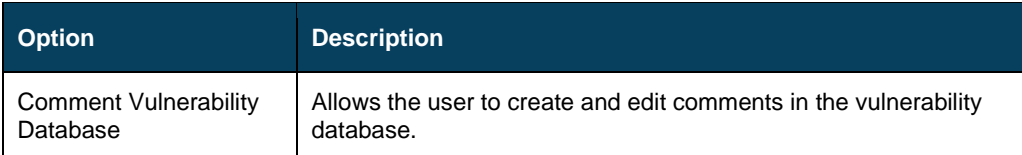

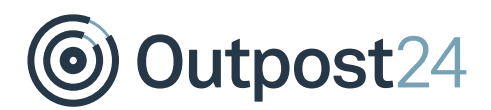

#### **User Management**

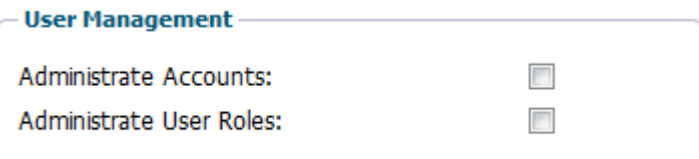

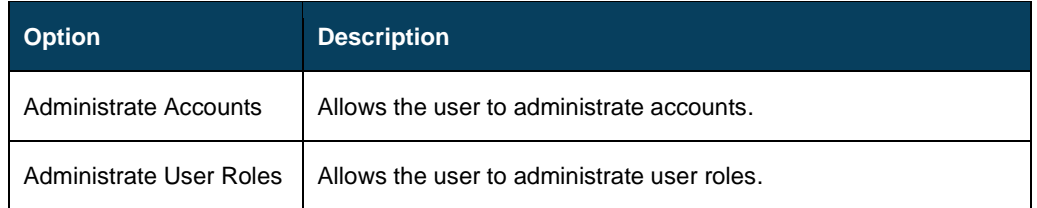

#### **Ticket Management**

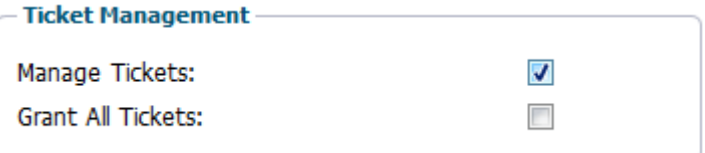

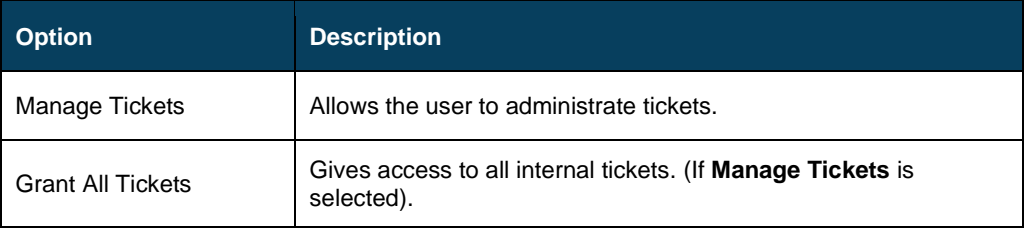

#### **Audit Log Management**

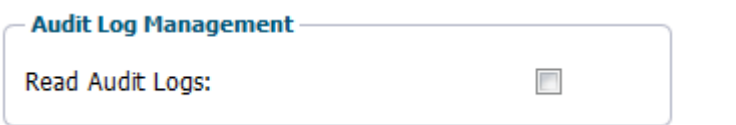

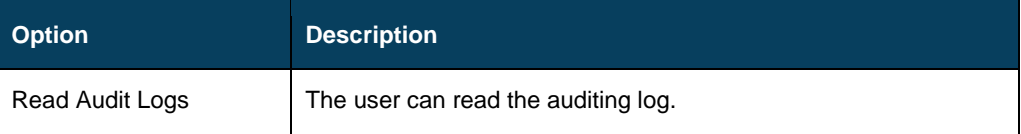

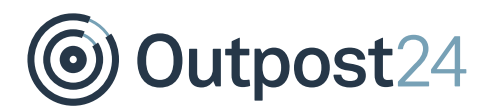

#### **License**

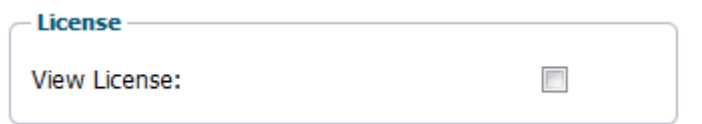

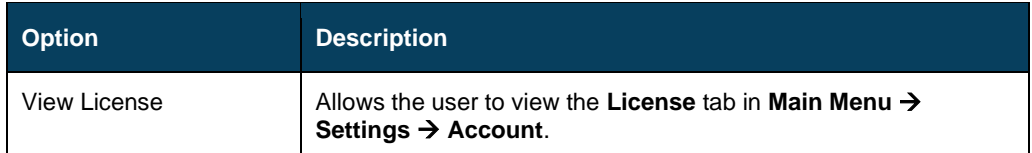

#### **HIAB Management (HIAB only)**

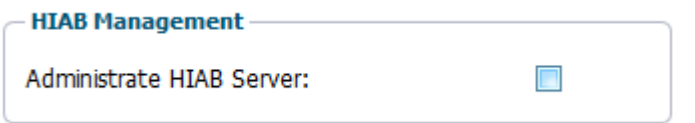

#### *Note: HIAB Management only visible if it is included in your license.*

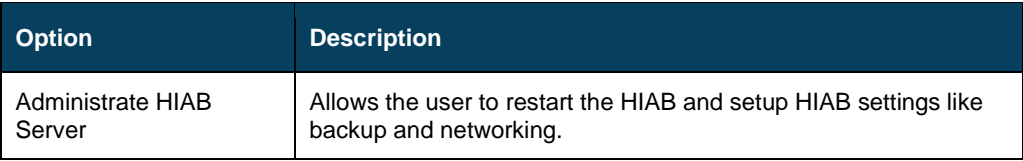

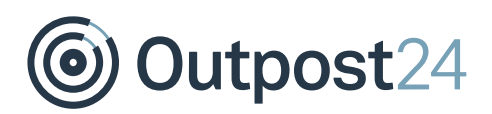

## <span id="page-22-0"></span>6 Attributes

The Attributes tab is available only if they are set to active. See Attributes section in Account Settings document for information on how to set attributes.

*Note: The tabs in the lower half of the window varies depending on your license.*